# DECORQUOTE ALUVERT'S ONLINE QUOTING TOOL

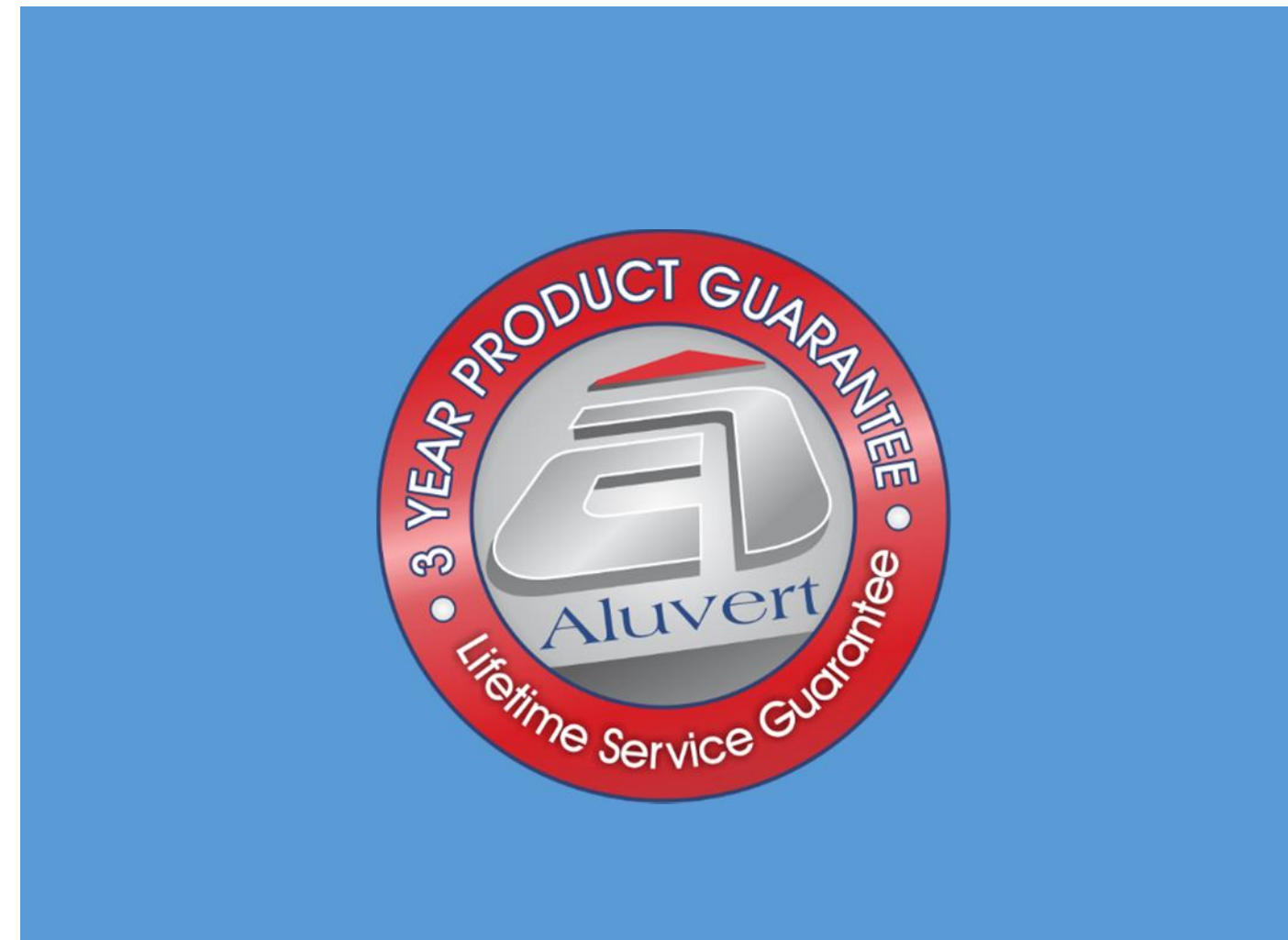

# **ALUVERT ONLINE QUOTING AND ORDERING TOOL**

Aluvert has created for you, the agent, a tool whereby you able to:

- 1. Visit your customer and give them a quote instantly while still at the customer
- 2. Once you customer accepts the quote, you are immediately able to send your order directly to our factory
- 3. Check your status of any of your orders
- 4. Stay updated with any new products, out of stocks, discontinued stock and any specials

#### **GETTING STARTED**

Logon directly via www.decorquote.com or use the agent logon at www.aluvert.com. Ask your sales rep for your logon details

The site is mobile friendly which means it will work on both your smart phone and tablet that have internet access.

# Welcome to Décor Quote!

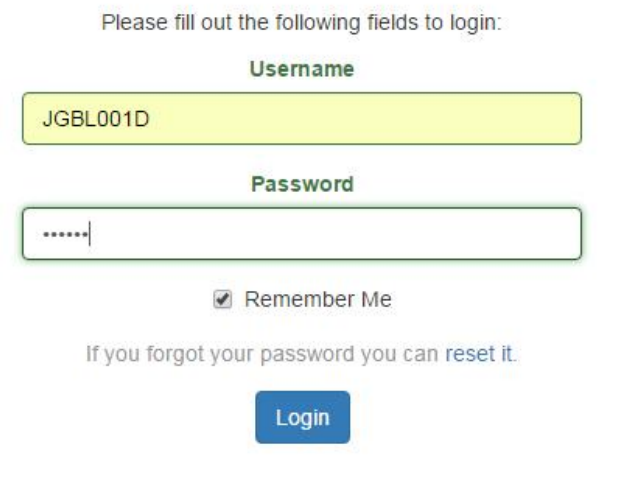

Once you logon for the first time you will need to set up your account details. These details can be updated at anytime by clicking on **My Account** on the top tool bar

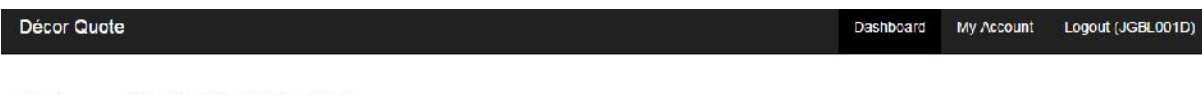

Welcome BLINDQUIP BLINDS

At anytime you can click on **Dashboard** to return to home screen

# **SETTING UP YOUR ACCOUNT DETAILS**

Click on **My Account** and click on the **Settings** tab.

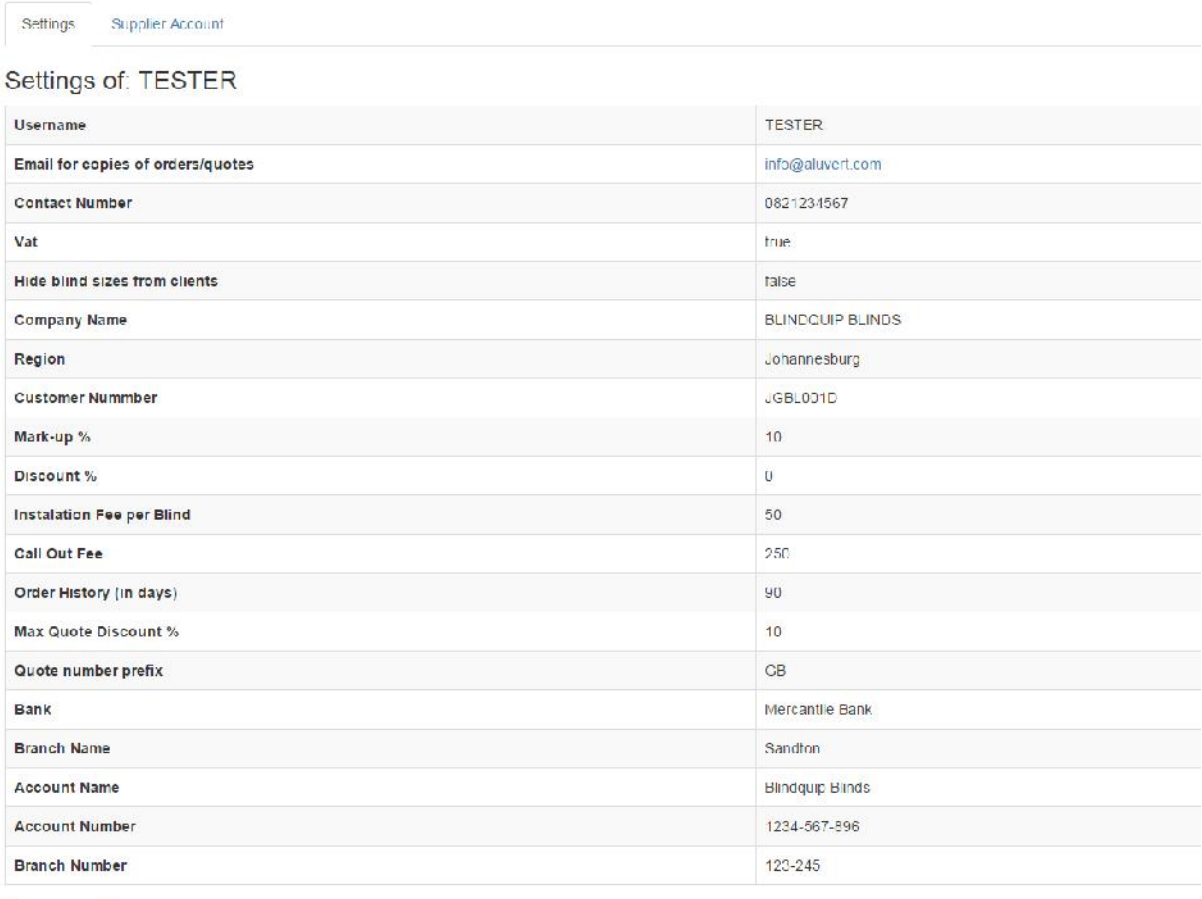

Edit Settings

Then click on the **Edit Settings** button. You will now be able to make all the changes to your account details.

Once you have made all the necessary changes click on **Update.**

You can also change your password by clicking on **Change My Password.**

# Update Agents Settings:

Username TESTER Email for copies of orders/quotes info@aluvert.com Vat Yes Hide blind sizes from clients No Company Name BLINDQUIP BLINDS **Contact Number** 0821234567

Please Note that both the mark-up and discount cannot both contain values. One must be '0' at all times

Thus you can only have mark-up on your prices or discounts on your prices.

Change My Password

Please Also Note that if your discount is more than your agent discount then you will run at a loss and we will not be liable for any problems arising from this.  $M$ zek un  $M$ 

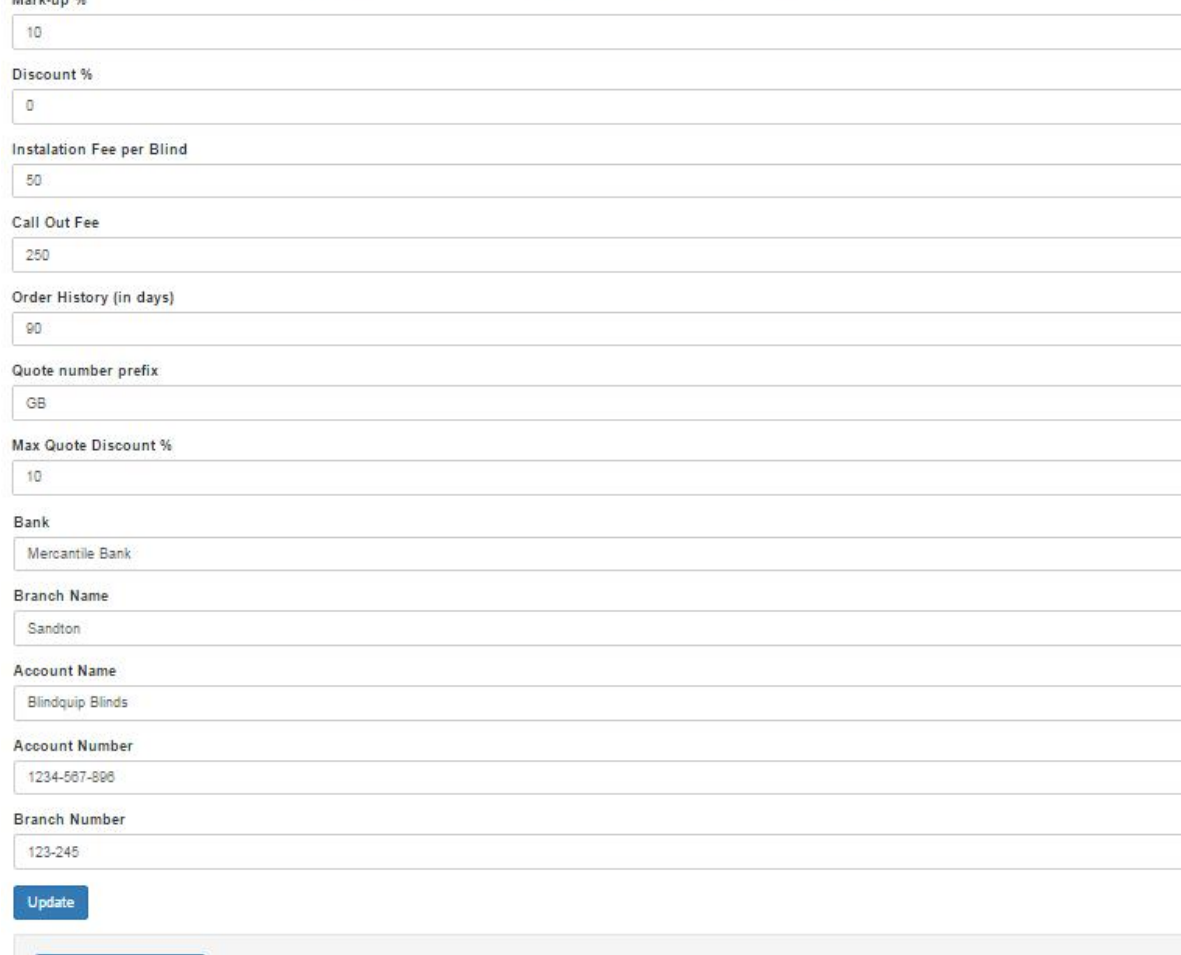

۰,

۰

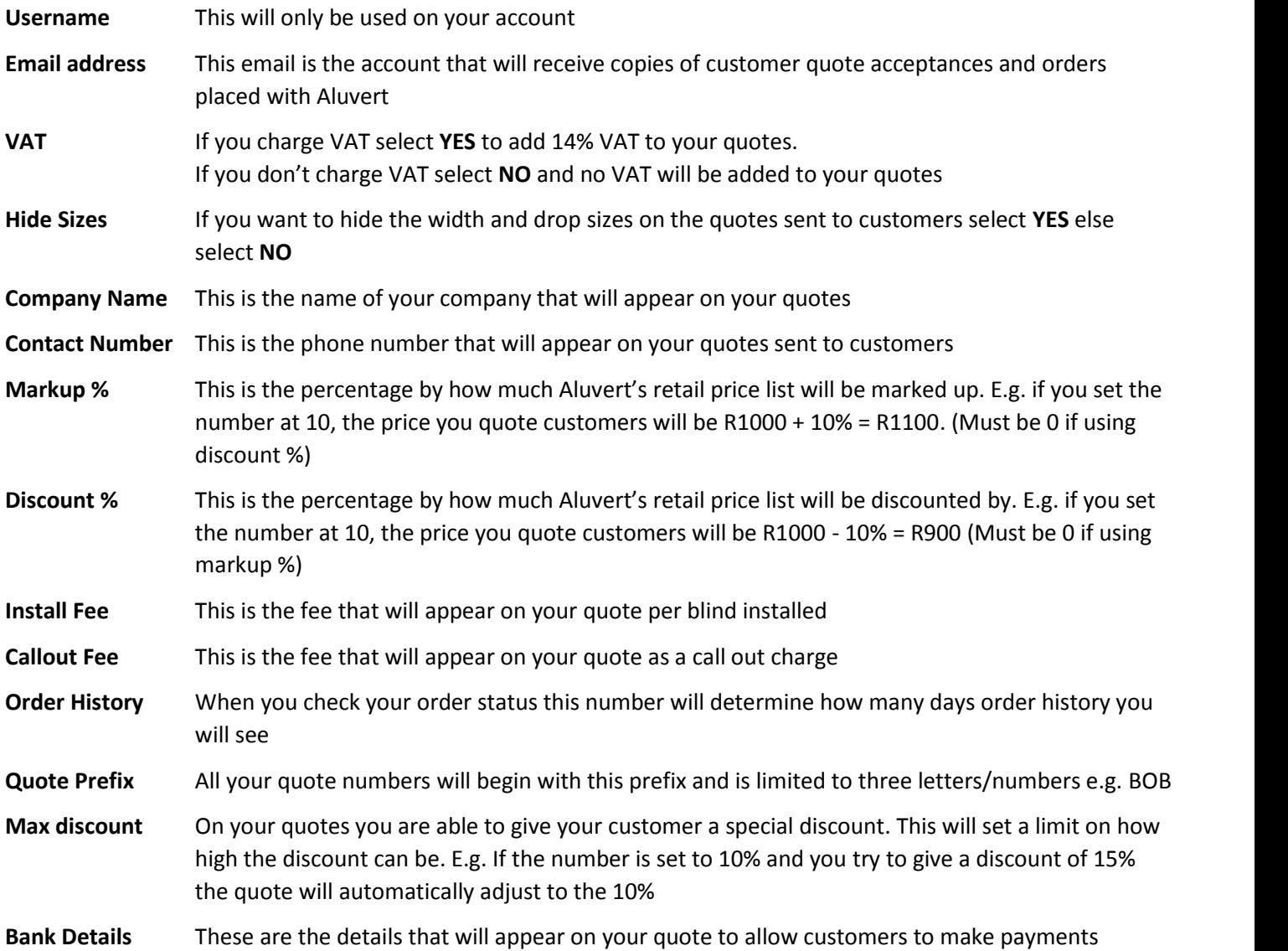

#### **ADDING A LOGO AND TERMS AND CONDITIONS TO YOUR QUOTE**

You can add a logo to all your quotes by either dragging the logo into the block or click **Browse** to select the file.

Once done click **Upload** to load the logo onto the system. The logo will now reflect on all your quotes.

The maximum size of your logo can be 500px by 200px which can be adjusted in a program like "Paint".

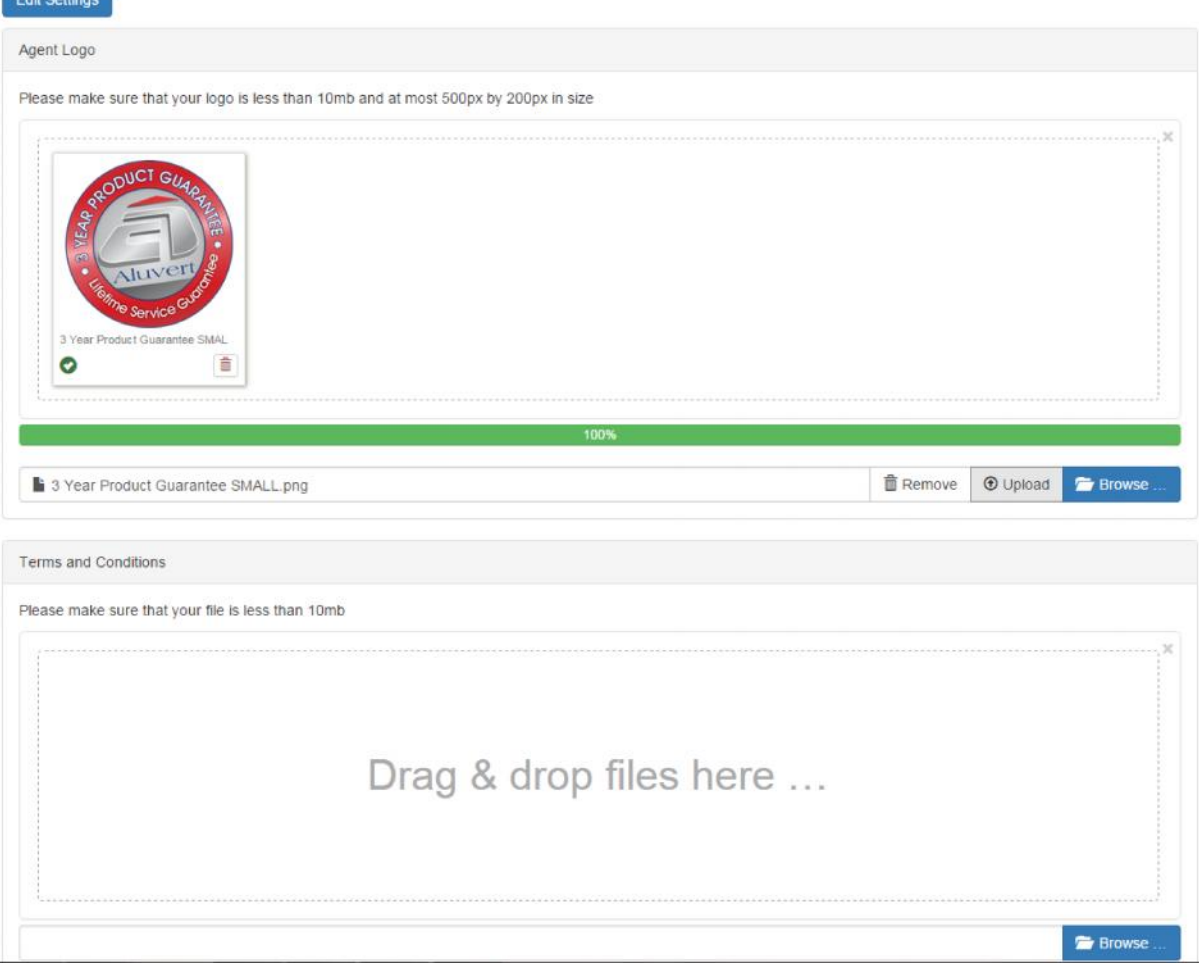

The same process will be used for adding your "terms and conditions".

#### **THE DASHBOARD**

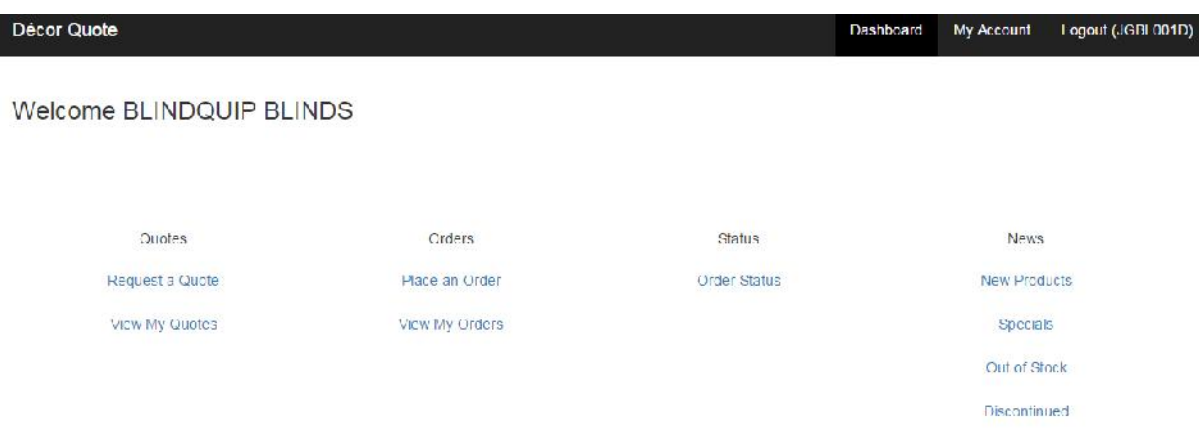

# **QUOTING YOUR CUSTOMER**

#### **CREATE A QUOTE**

#### Click on **Request a Quote** on the dashboard

An order number will appear with the prefix that you setup under account settings. Click **Proceed** (This number cannot be changed and runs sequentially)

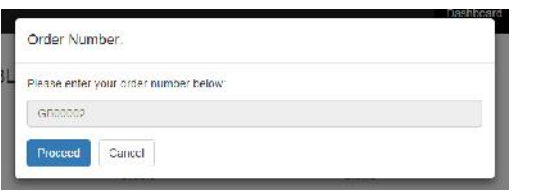

#### Select the blind type.

The next box will appear with the size applicable only to that blind type.

As each box is completed the next one will appear.

All measurements are to be placed in millimetres "mm" and make sure you have made all the necessary deductions.

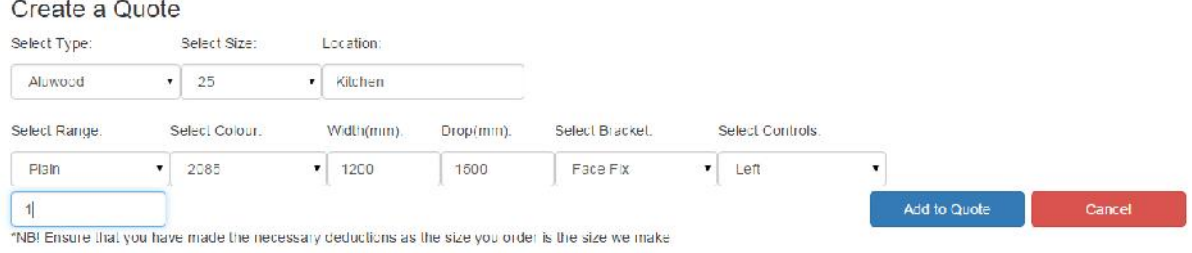

#### Once complete click **Add to Quote**

To add additional lines to your quote click on **Add new line** and repeat the procedure above

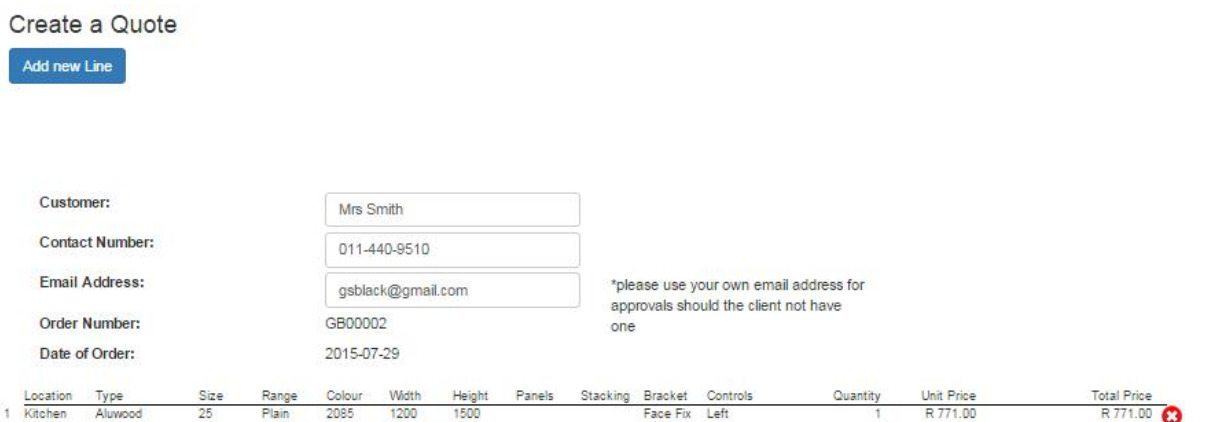

Once you have completed all the lines of your quote, input the **customer name**, **contact number** and **email address** in the blocks provided. If the customer does not have an email address insert your own email address

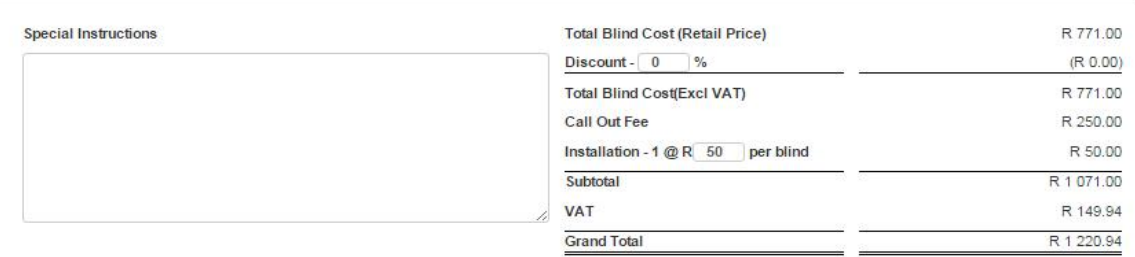

NB: You need to ensure that you take the 10mm deduction for clearance, we will NOT make the deduction for you.

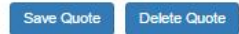

To give the customer a discount enter the percentage amount in the **discount** box at the bottom of the quote.

If you do not want to charge the customer for installation the **installation per blind** box to 0

Should you have any special instructions for the order they can be input in the **special instructions** box

Once you are finished with the quote click **Save Quote.**

The system will then ask if you want to email the quote to the client. Click **Yes** and an email will be sent to the customer (based on the email address captured on the quote)

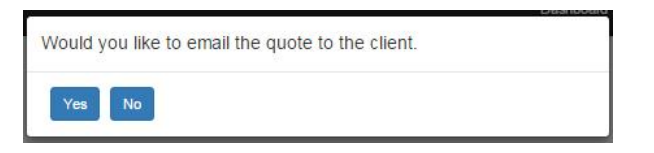

If you click **No** the quote will be save and can be sent to the customer at a later stage.

The customer will receive an email informing them of the quote

Blind Quote from BLINDQUIP BLINDS  $\Box$  $lnbox \ x$ 

**BLINDQUIP BLINDS** 

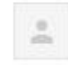

Décor Quote info@decorquote.com via mail333.us4.mandrillapp.com to me  $\overline{\bullet}$ 

You have received a quotation from BLINDQUIP BLINDS. Please click on the following link to view the quote. View Quote If you are would like to accept the quote, please click "Accept Quote" to place your order.

#### When the customer clicks on **View Quote** they will be taken directly to the quote online

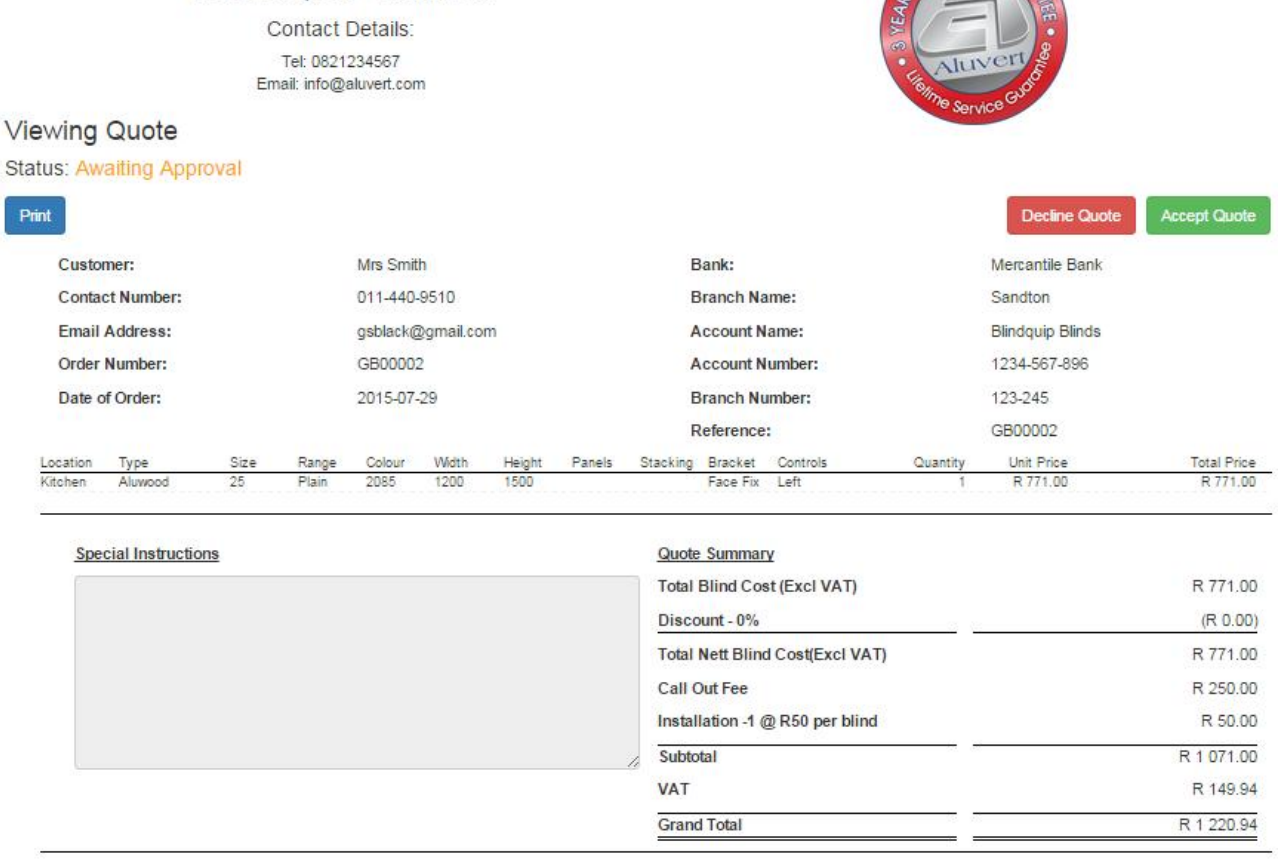

On the dashboard click on **View My Quotes**

- Quotes not accepted will appear on the **Needing Approval** tab These are the quotes for you to follow up on
- Quotes rejected will appear on the **Rejected** tab

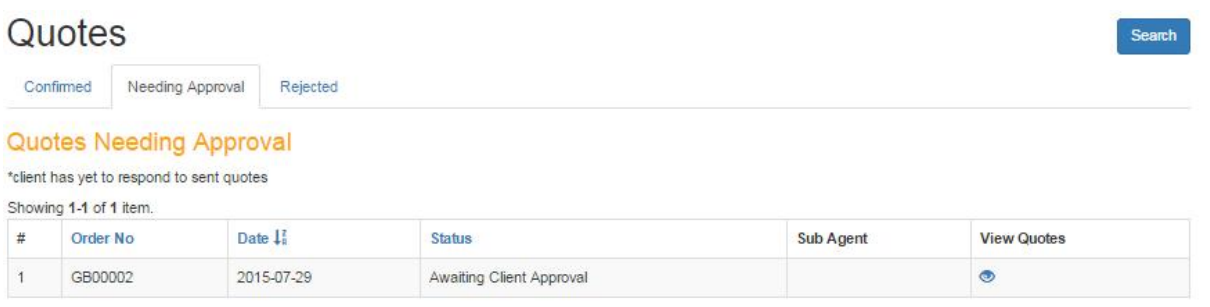

To view the details of a quote click on the "**eye"** under view quotes

You can action the quote in the following ways

- Click on **Send Quote** to resend the quote to the customer
- Click on **Edit Quote** to change the quote e.g. add a blind. Once complete the system will send the updated quote to the customer
- Click on **Accept Quote** to accept the quote if the customer gives you verbal confirmation to go ahead
- Click on **Decline Quote** to reject the quote if it is no longer valid

#### Viewing Quote

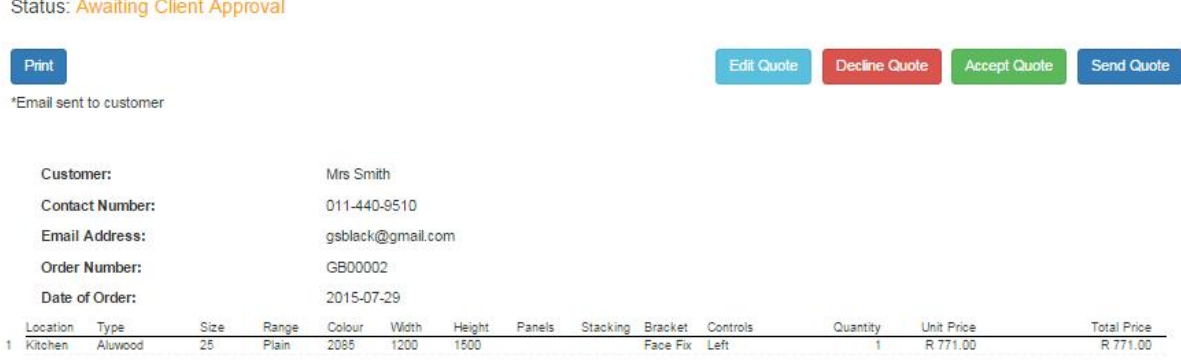

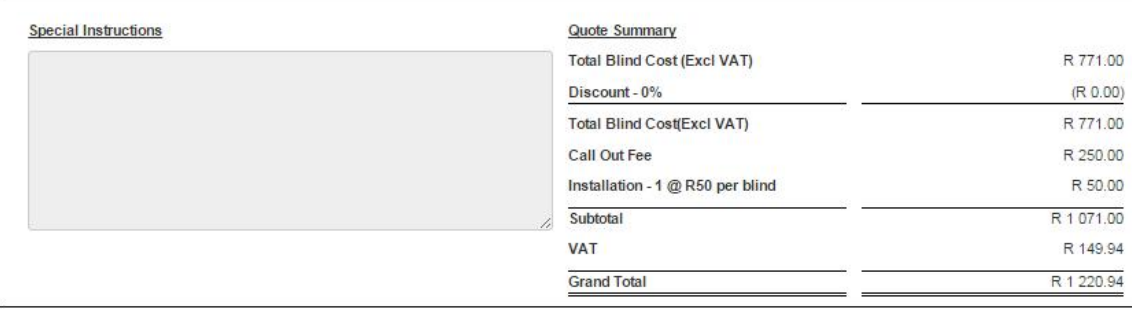

# **PLACING ORDERS TO ALUVERT**

Once the customer has accepted the quote, you will receive an email informing you that the customer has accepted the quote and you need to logon to Decorquote.com to place the order.

When you logon and click on **View My Quotes** you will see that the quote will have moved to the **Confirmed** tab under **View quotes**

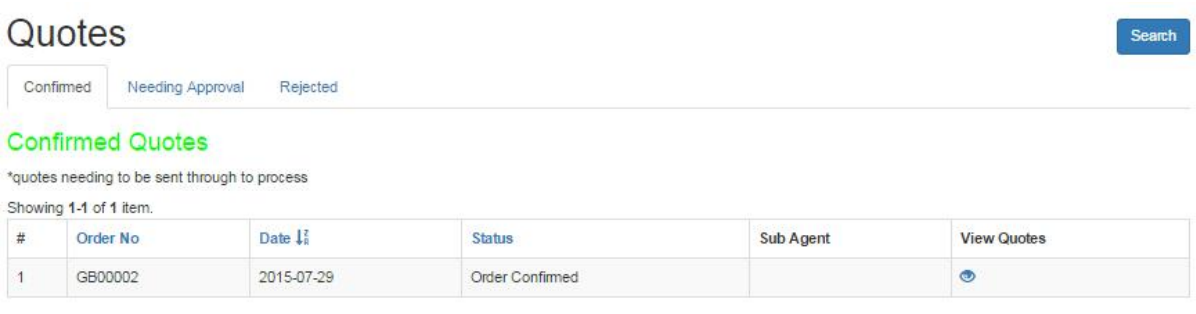

To view the details of a quote and place the order with Aluvert click on the "**eye"** under view quotes

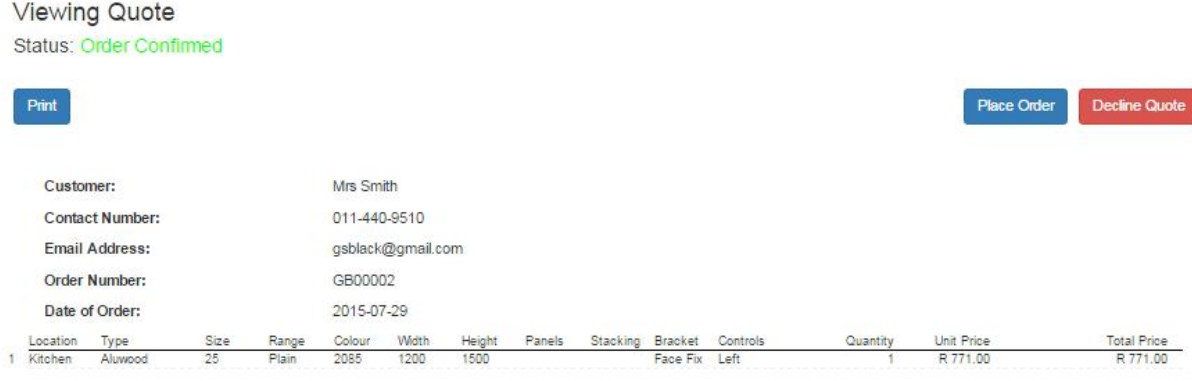

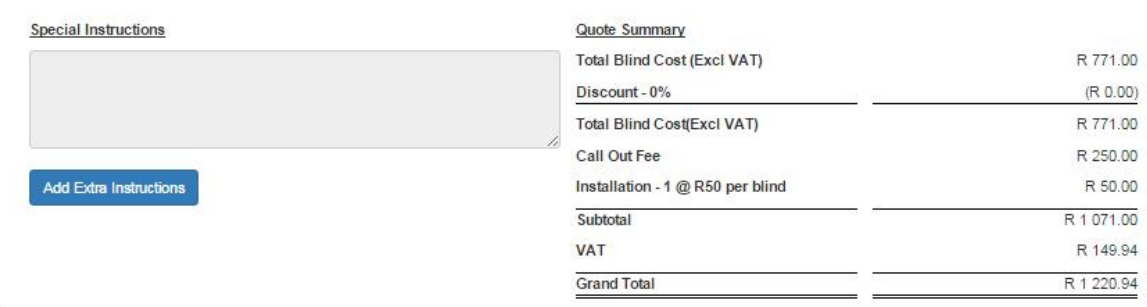

You can add additional special instructions for Aluvert by clicking on **Add Extra Instructions**

To place order the order with Aluvert click on **Place Order.** The order will be submitted directly into the Aluvert order system.

To decline the quote and move to Rejected click on **Decline Quote**

Once the order has been placed the quote will move from the quote stage to the order stage. The orders can be viewed by clicking on **View My Orders** on the dashboard.

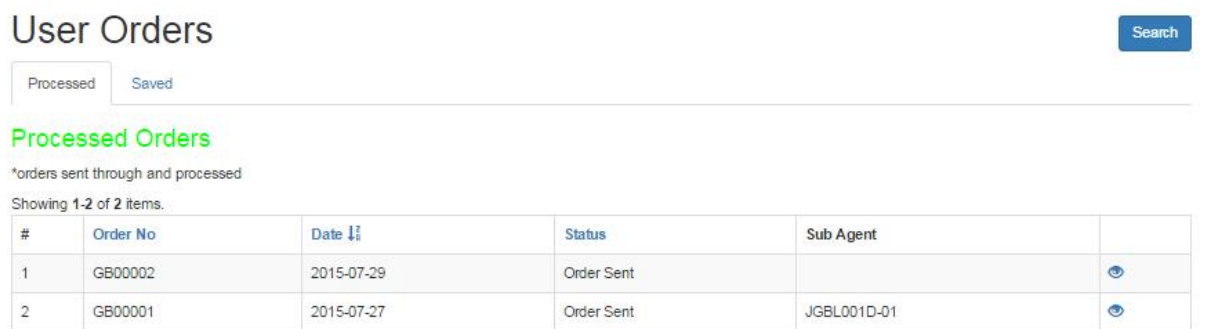

Click on the "**eye**" next to the order line to see the details of the order. The top part of the view shows the order placed on Aluvert with your trade discount.

The bottom left corner will show the summary of the quote that you charged the client

The bottom right corner will the profit made on the job.

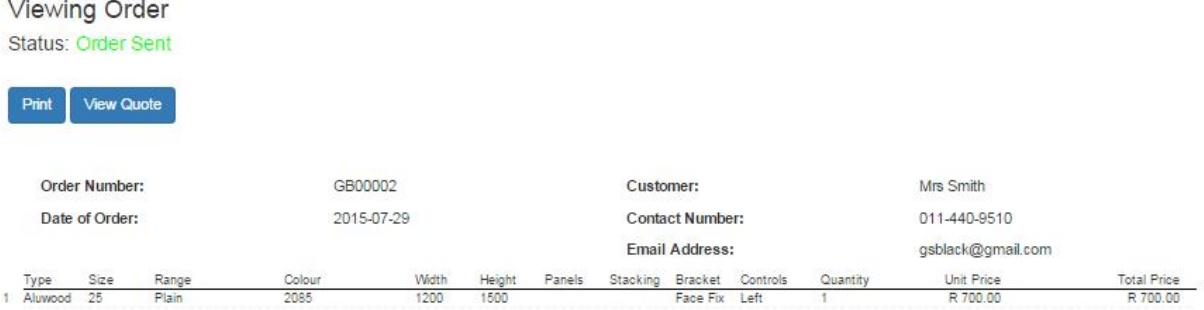

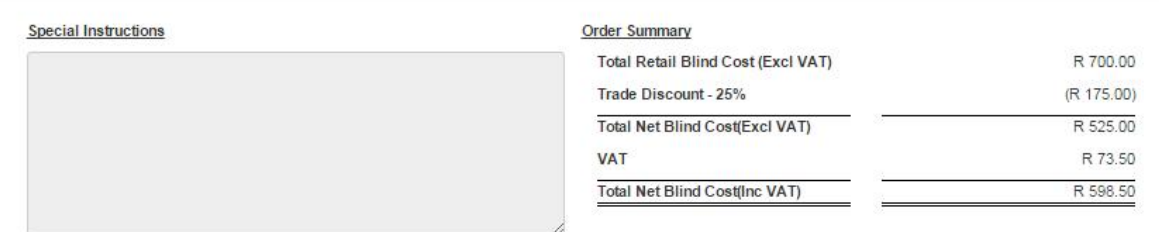

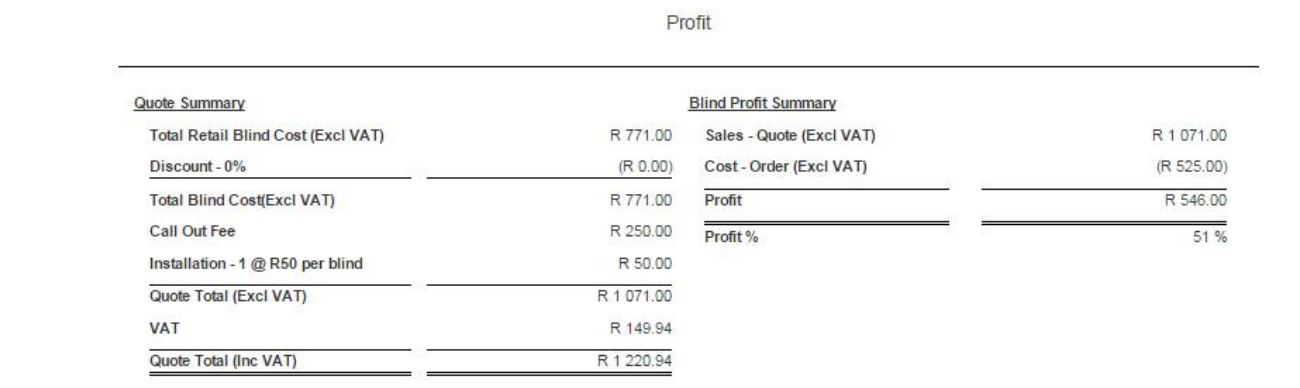

Clicking on **View quote** will take you to the original quote sent to the client

#### **PLACING ORDERS WITHOUT USING THE QUOTING SYSTEM**

By clicking **Place an Order** on the dashboard, you have the ability to capture an order directly in to the Aluvert order system. The process of capturing the order will be done on the exact same basis as capturing a quote without your customer details.

# **CHECKING YOUR ORDER STATUS WITH ALUVERT**

By clicking **Order Status** on the dashboard, you can see the status of the orders that you have a placed together with an estimated expected date of completion.

**Order Status** 

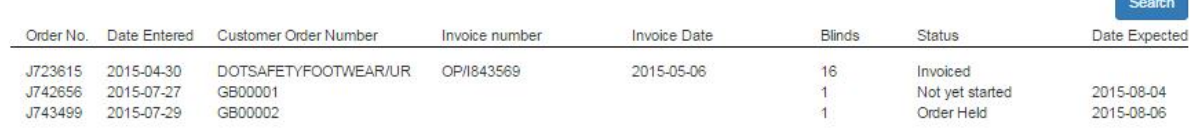

The number of days of history would have be set up under account settings.

# **NEWS FROM ALUVERT**

On the dashboard you have the ability to see the following items by clicking on the relevant heading.

- **New Products** See the latest products and ranges now available
- **Specials** Any specials that Aluvert may be running
- **Out of Stock** Items currently out of stock and the expected delivery date
- **Discontinued** Stock lines discontinued and quantity of still in stock

### **LOADING SUBAGENTS**

You can have sub agents that are added to your account. This will allow each of your sales reps to separately go out and do quotes on the system.

All the quotes and orders will show on the main account.

Each sub agent can be given limited access, if required. E.g. Subagent might only need to do quotes and not orders.

Speak to your Aluvert Sales Rep to arrange the logons.